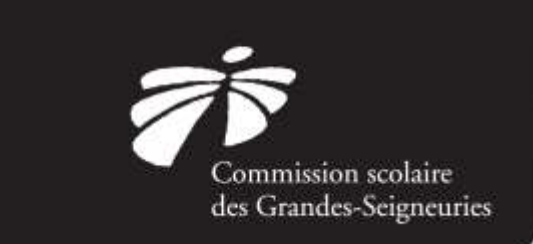

## Étape 1 – Se connecter à Mozaïk

Entre ces dates, vous devrez vous connecter à *Mozaïk* en cliquant sur le lien suivant :

## [www.portailparents.ca](http://www.portailparents.ca/)

Une fois sur la page d'accueil du Portail Parents, vous n'aurez qu'à cliquer sur « Accéder à l'inscription ». Une fois que tous vos enfants seront réinscrits, la fenêtre de rappel disparaîtra.

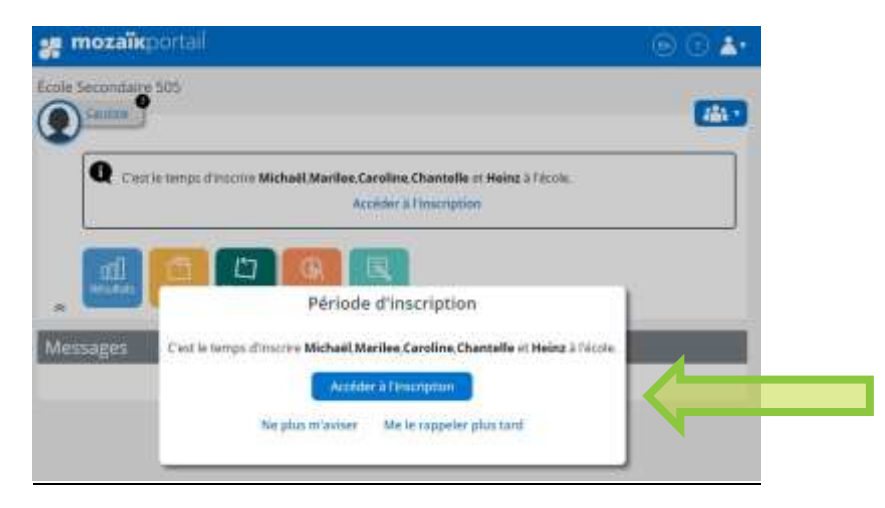

## Étape 2 – Ajouter un enfant au compte *Mozaïk (si nécessaire)*

Il est possible d'ajouter un enfant à votre compte Mozaïk à partir de l'écran d'accueil de Mozaïk-Inscription. Complétez les renseignements demandés et cliquez sur « Enregistrer ».

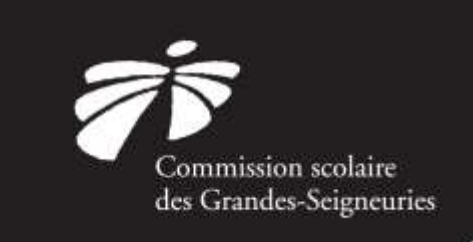

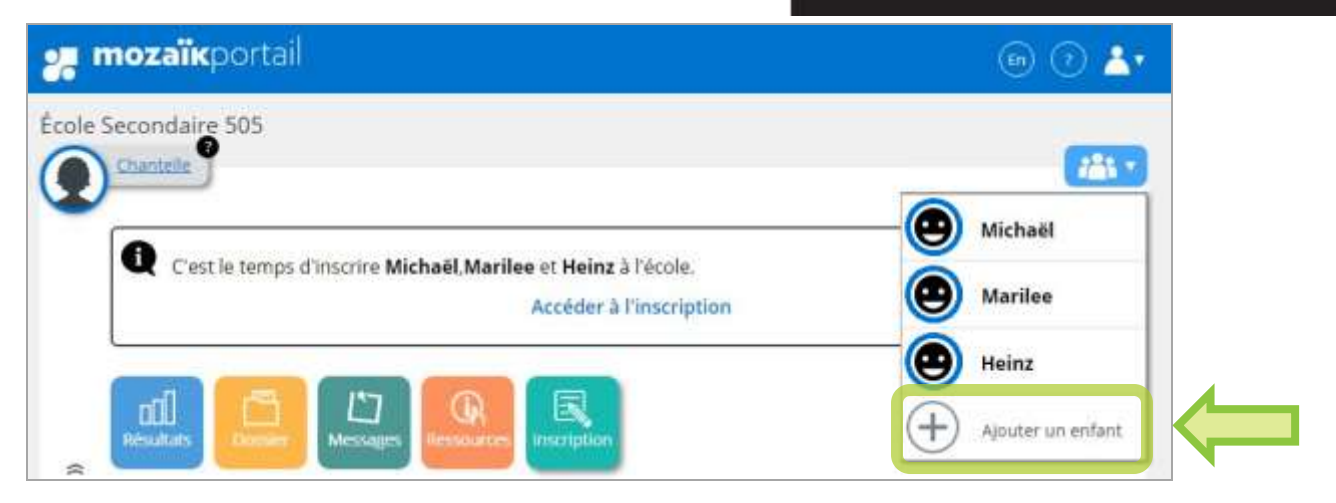

Un guide étape par étape a été conçu pour vous aider. Pour y accéder, vous n'avez qu'à vous rendre sur le site<https://www.csdgs.qc.ca/admission> dans la section « Inscriptions en ligne ».

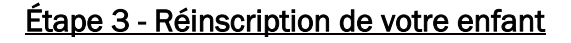

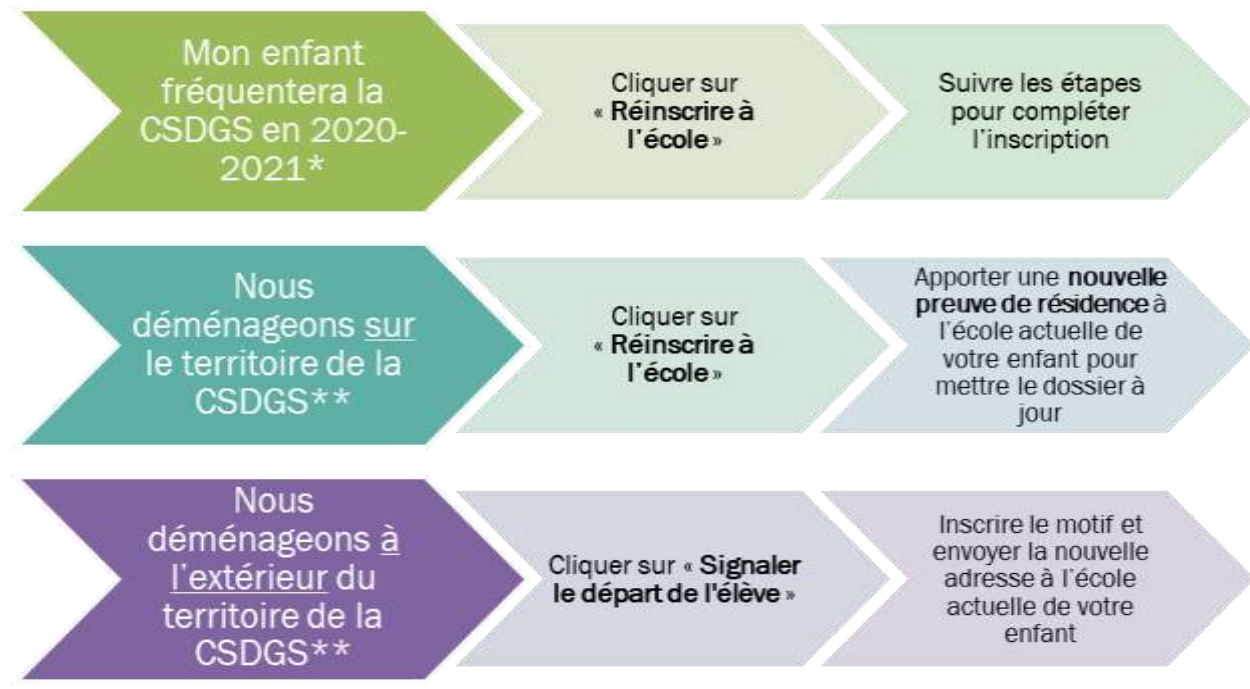

\* Incluant les enfants fréquentant une école alternative, un groupe-adapté ou désirant fréquenter une autre école que celle du secteur (choix-école).

csdgs.qc.ca

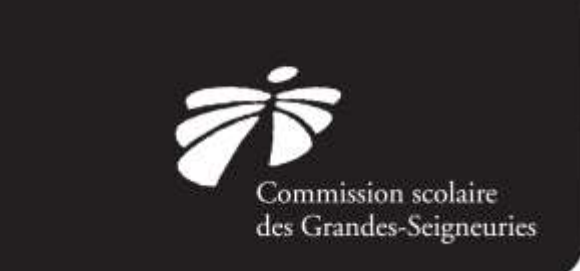

\*\* Pour vérifier si votre nouvelle adresse est sur le territoire de la CSDGS, veuillez-vous référer à l'outil de recherche disponible sur le site internet au : <https://internet1.csdgs.qc.ca/GeobusInternet/Pages/Anonyme/parents/page.fr.aspx>

## Étape 4 – Choix de cours de votre enfant